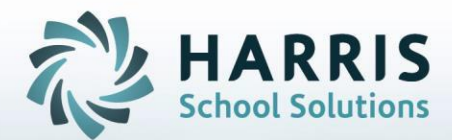

# *ClassMate for Adult Education*

*May 2021*

**STUDENT INFORMATION | FINANCIAL MANAGEMENT | SCHOOL NUTRITION** 

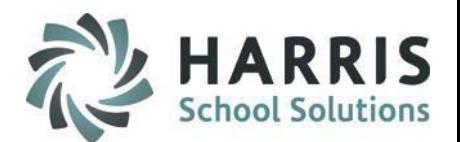

- Overview of PASecureID
- Inserting Student Information
- Create Export File
- Upload File to PDE & obtain Import file
- Import PASecure ID Information
- Update Live Database PASecureID

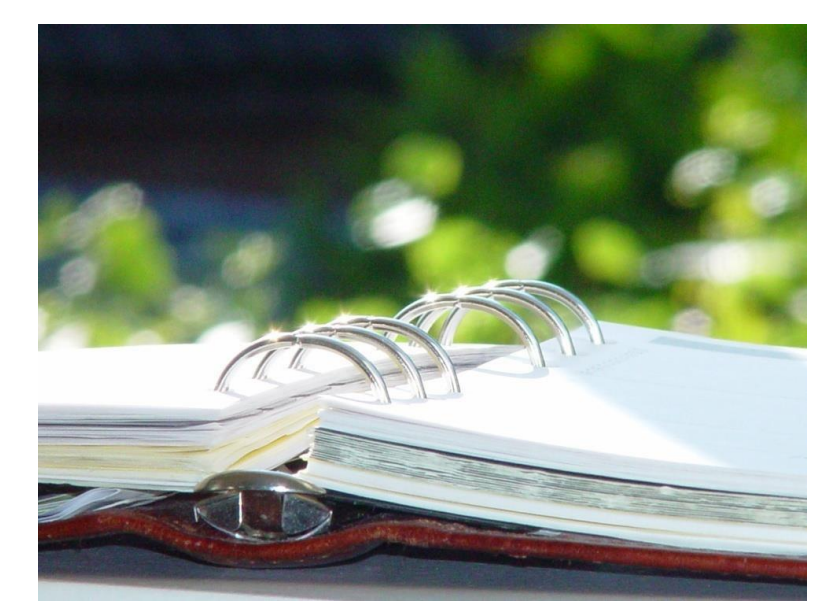

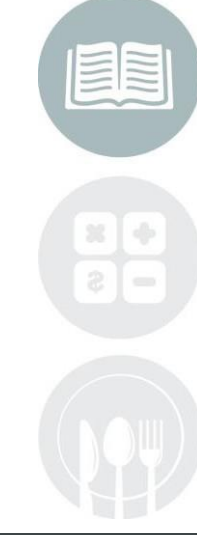

#### **STUDENT INFORMATION | FINANCIAL MANAGEMENT | SCHOOL NUTRITION**

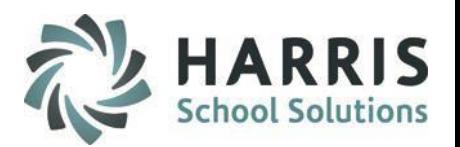

PDE implemented **PASecureID** in 2006 to provide a unique and consistent ID to each student educated in Pennsylvania.

**PASecureID's**follow a student between LEAs and remain valid when a student moves out of state or transfers between institutions.

**PASecureID's**facilitate accurate longitudinal tracking of data across a variety of programs.

**PASecureID's**for students are required for PIMS Submission.

It is a ClassMate Best Practice to perform the PASecureID export/upload/import process on a monthly basis and especially before each PIMS Submission involving Students.

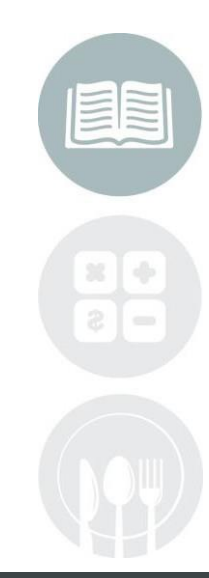

#### **STUDENT INFORMATION | FINANCIAL MANAGEMENT | SCHOOL NUTRITION**

**Inserting Students GettingStarted**

Double click > **My Modules** > Double Click **State Reporting**> Click **PA Secure ID Processing**

- Click **Edit** located along the top of screen
- Click on **Insert Student information**

This process will insert the students into the module. This is a **MANDATORY** step

**Note:** Each time you open the **Student PA Secure ID**  module you should always perform the **Insert Student Information** process to bring in any new students who enrolled since the last insert.

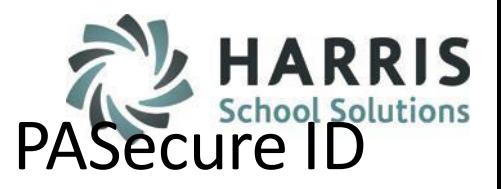

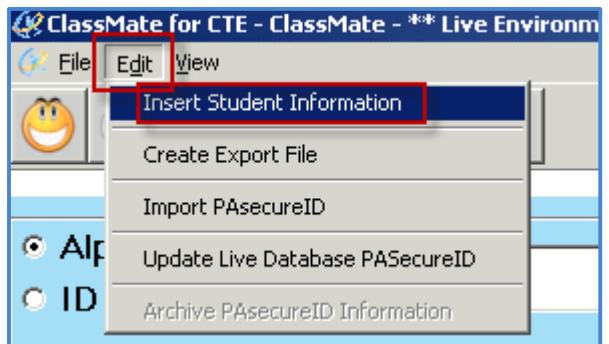

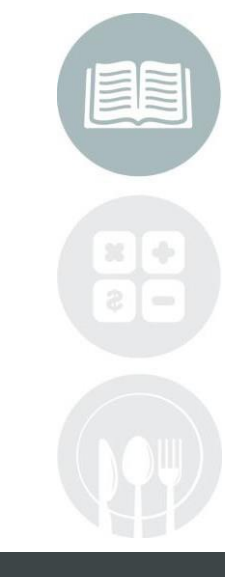

#### **STUDENT INFORMATION | FINANCIAL MANAGEMENT | SCHOOL NUTRITION**

### **Inserting Students**

Student Names that appear in **Blue Font** = No PA Secure ID Student Names that appear in **Black Font** = Have a PA Secure ID

.<br><u>GCClassMate for CTE - ClassMate - \*\* Live Environment \*\* - [Student PAsecureID Information (PASCID M)]</u>  $\Box$ e  $-|B|$ Eile Edit View  $\odot$  $\Box$ o $\circ$  $\bullet$ © Alpha Student ID->  $\overline{a}$ **PAsecureID->**  $+$  $0$  ID C PAsecureID Student has No **Blue Font = No PAsecureID** PASecureID <mark>t</mark> Good Afternoon Mr. Cooper 2 Akian, Brittany L: 910000188/ Legal First Name -> £ Akian, Chelsi R: 910000335,444 Legal Middle Name -> -**©** Akian, Christian M: 809000521,4 <del>- ''</del>ame .9 Akian, Danielle M: 91 0000062,4 Student does has a · ■ Akian, Drew P: 910000246, PASecureID ∙9 Akian, Irtan L: 910000364,4444\ Birth Date  $\rightarrow$ 01/01/1900  $SSN \rightarrow$  $\sim$   $\sim$ · ■ Akian, Ismael : 910000307, Gender  $\rightarrow \blacksquare$ Grade Level ->  $\overline{\phantom{a}}$ Current Year -> 2009 B Akian, Johannah M: 809000098 Ethnicity -> **£** Akian, Jordan R: 910000182,44 = Unknown ΙΟ. · ■ Akian, Julio : 809000016, **Resident District ->** -- Select A Resident District

ichool Solut

#### **STUDENT INFORMATION | FINANCIAL MANAGEMENT | SCHOOL NUTRITION**

### **Create Export File**

To Begin, all users must create an **Export File** that will be upload to the PDE Site

- Click **Edit** located along the top of screen
- Click **CreateExportfile**

The **PA Secure ID Import / Export** window will display

Follow the **Export Text File Instructions**to create the export file

- Click **CreateExport File** button to create the file
- A progress bar will appear as the file is created
- When the file has been completed a message stating: Process completed successfully for "Number of" Students

• Click **"OK"**

**NOTE:** The file will be saved to the M: Drive by default unless the user has changed name and location

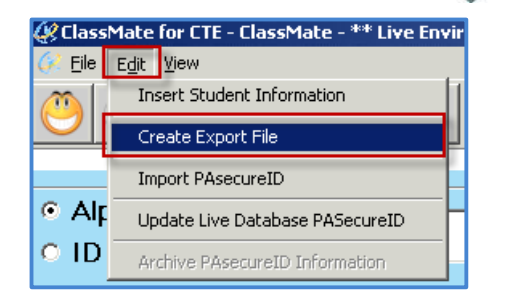

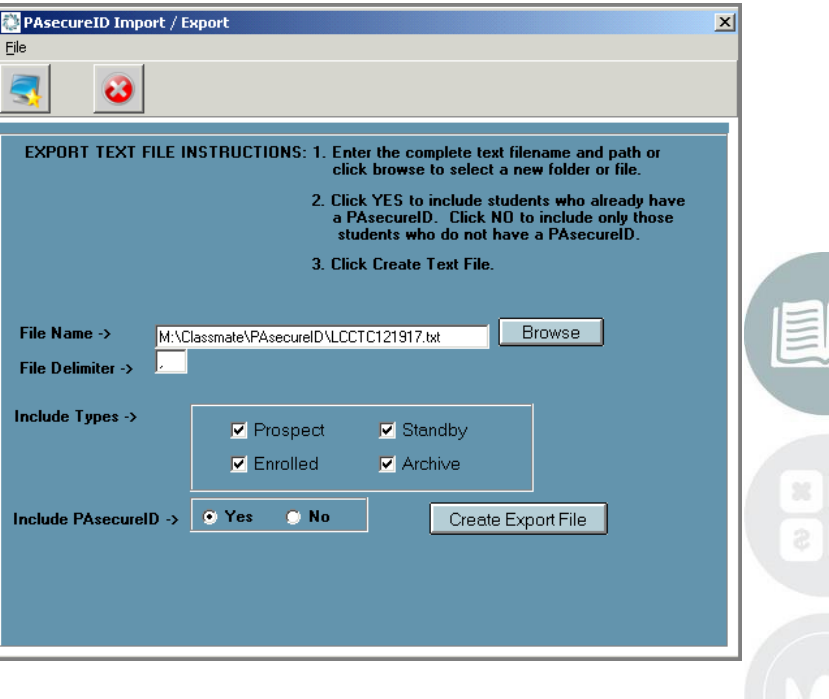

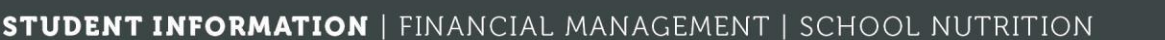

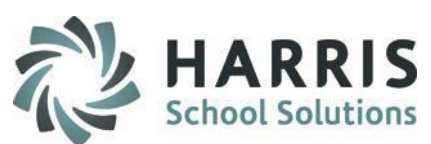

### **Upload File to PDE & Obtain Import File**

After creating the export file go to access the **PDE Website**.

[http://www.pde.state.pa.us/portal/server.pt/community/pe](http://www.pde.state.pa.us/portal/server.pt/community/pennsylvania_department_of_education)  nnsylvania\_department\_of\_education

- Click Login
- Enter your **Username & Password**

### Once successfully logged in go under **My PDE Applications**

- Click **PA Secure ID**
- Click the **"Go"** button

The **PA Secure ID** application window will appear

Upload the **PA Secure ID File** exported fromClassMate, followall PDE steps to obtain the download file that will contain the PA secure ID's

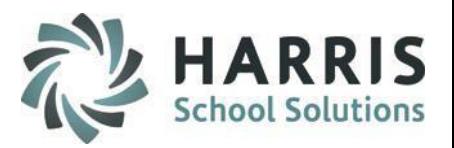

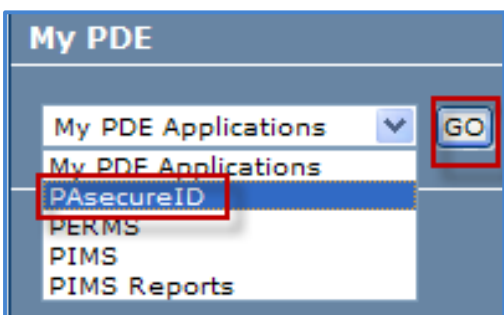

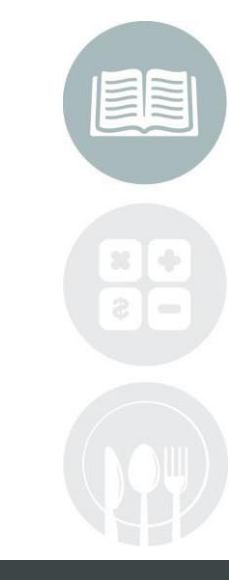

#### **STUDENT INFORMATION | FINANCIAL MANAGEMENT | SCHOOL NUTRITION**

### **Upload File to PDE & Obtain Import File**

Upload the **PA Secure ID File** exported from ClassMate (you will need To know the location and the name of the file)

Follow all PDE steps to obtain the download file that will contain the PA Secure ID's. For assistance concerning the PA Secure ID application please contact the PA Secure ID/PIMS Help desk at: 1-800-661-2423

### **Data Editing & Changes**

Any data changes (For example: Gender, Ethnicity, etc.) should be made in **ClassMate**,the **Student Processing Module**

After editing the data , you **MUS**T Reinsert your students in the **Student PA Secure ID** information module, re-export the file, & re-upload to PDE

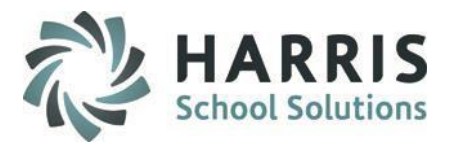

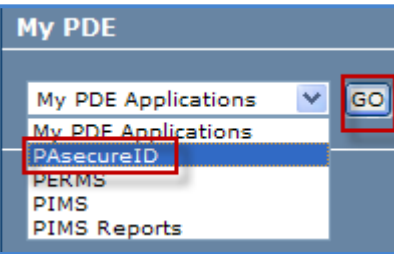

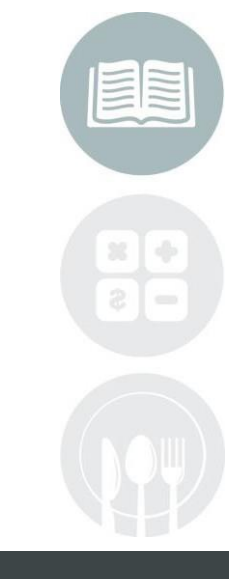

#### **STUDENT INFORMATION | FINANCIAL MANAGEMENT | SCHOOL NUTRITION**

### **Import PA Secure ID File into ClassMate**

After obtaining the **PA Secure ID** import file from the PDE return to **ClassMate**

### **Module Path:**

Double click > **My Modules** > Double Click **State Reporting>**Click **PA Secure ID Processing**

- Select **Edit** located along the top of the screen
- Select **Import PA Secure ID**

The **PA Secure ID Import/Export** Window will display

- Select the **BLUE BROWSE** button to select the saved Import file. The file path will display in the **File Name** field
- Select **Open**
- Select the **BLUE IMPORT** file button to import the file
- **"Process CompletedSuccessfully**" message will display; Select **"OK"**

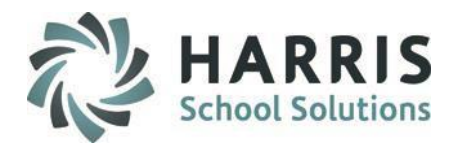

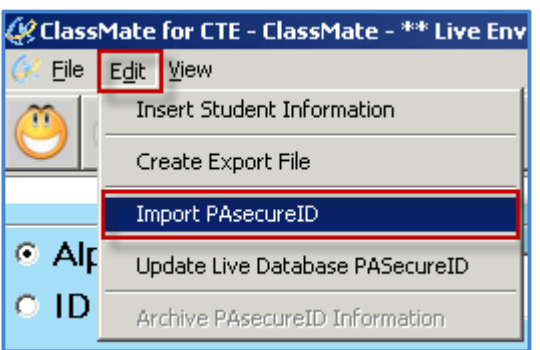

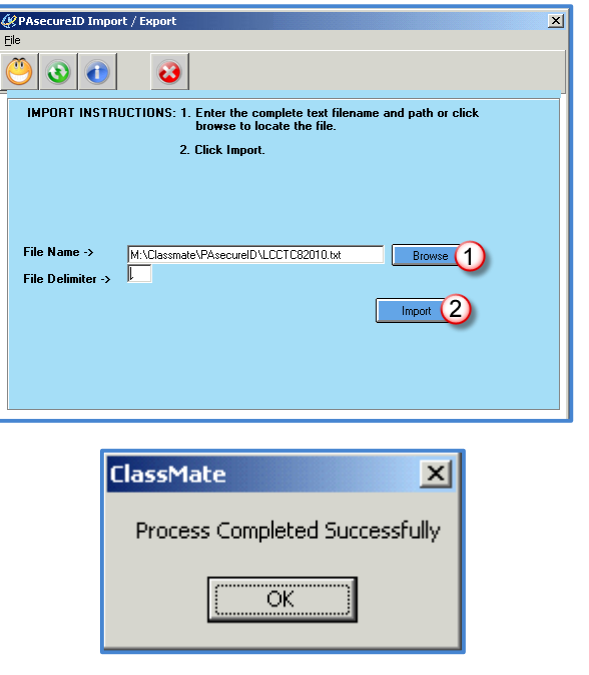

#### **STUDENT INFORMATION | FINANCIAL MANAGEMENT | SCHOOL NUTRITION**

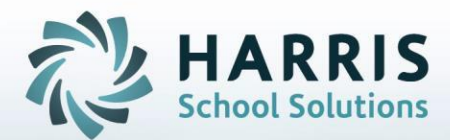

# **ClassMate**

1660 Valley Central Parkway Suite 500 Bethlehem, PA 18017

Questions? Contact us! *ClassMate Helpdesk 855-984-1228 support.classmate.net*

**STUDENT INFORMATION | FINANCIAL MANAGEMENT | SCHOOL NUTRITION**